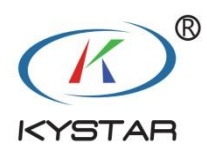

# KYSTAR Pandora Box

# **Local area network display management software**

# **Instructions**

Version: V2.2.0

#### Statement:

First of all, thank you for using our products.

The copyright of this manual belongs to the company. Without the written permission of the company, it is strictly prohibited to copy, transfer, distribute and store any content of this document in any form. The company reserves the right to modify and improve any product functions described in this document without prior notice.

If you have any problems or suggestions during the use, please contact us in the following way.

Beijing KYSTAR Technology Co.,Lt 24-HOUR SERVICE HOTLINE 400-0000-267

# **Version Change Record**

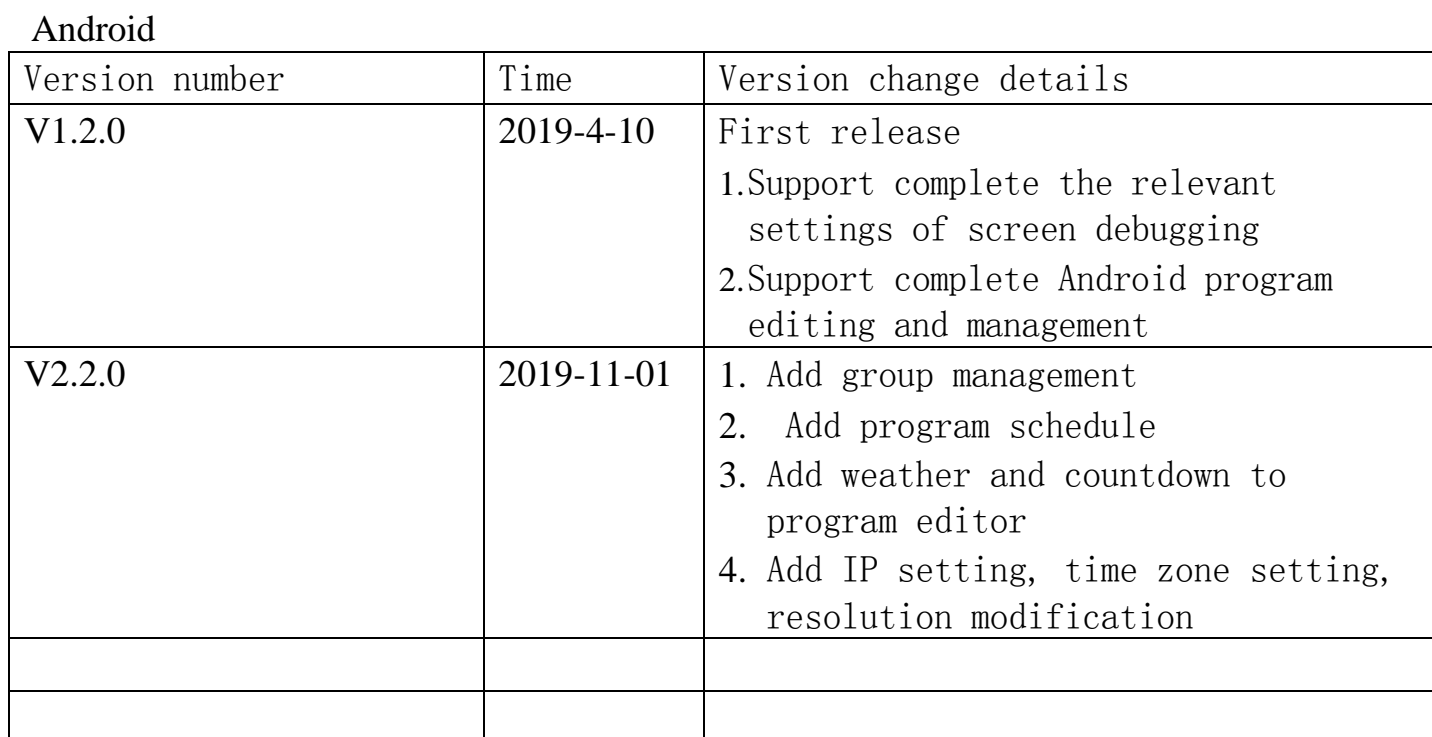

# Catalog

### 目录

<span id="page-2-0"></span>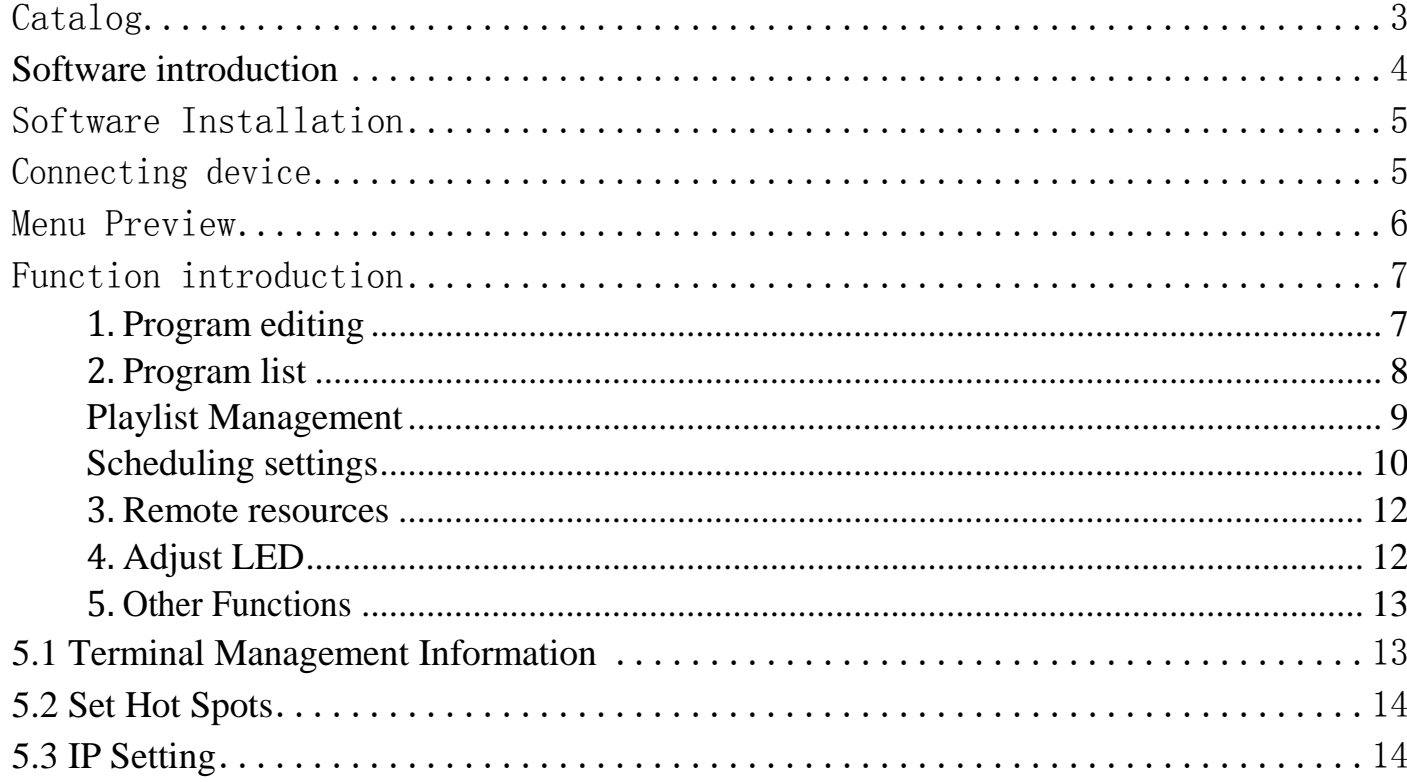

# <span id="page-3-0"></span>**Software introduction**

Pandora box: This app as the local area network display management software of KYSTAR P series multimedia player, it integrates three functions: screen debugging, program editing and publishing, and real-time effect adjustment. Innovatively move the original guide screen adjustment of PC terminal to the mobile terminal and load the configuration file in the mobile phone directly to the display screen, so that customers can truly experience the screen adjustment and program management,.

A small mobile phone, realizing great functions.

#### Characteristic:

The interface is simple and friendly, suitable for the user's use habits.

The operation is simple, and users who use it for the first time can master it quickly.

Simple connection, no need to set IP address manually, it can be used on the connection

Play editing, user-defined play, screen size can be set to be consistent with the screen

Multiple equipment can be connected for control at the same time.

# <span id="page-4-0"></span>Software Installation

The software can be downloaded on kystar official website www.kystar.com.cn

After downloading, install it on the mobile terminal. Like other mobile apps, this icon will appear after the installation ; click to open, and select WiFi and file information of the mobile phone to be accessed in the prompt, so as to ensure normal connection and selection of local files for editing in actual use.

# <span id="page-4-1"></span>Connecting device

Open the mobile wifi connection interface and select the corresponding WiFi to connect.

#### **Connection methods**

Method 1: Connect the WiFi of the player. The name of the hotspot is on the label. The default password is 8888 8888.

Method 2: Connect the relevant router WiFi

After the corresponding WiFi connection is completed, open the app, and the system will automatically detect all P-Series multimedia players in this LAN; users can also manually pull down the list to refresh.

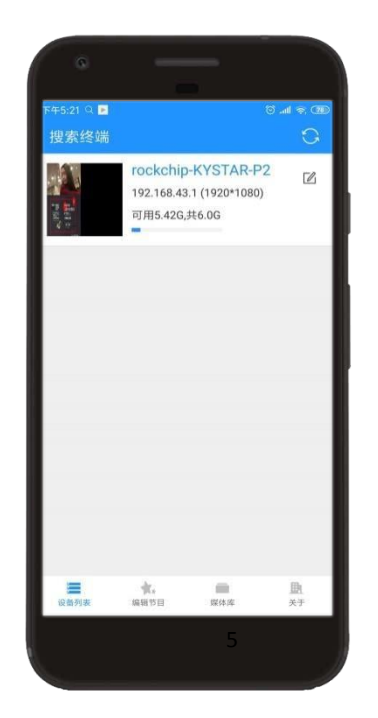

# <span id="page-5-0"></span>Menu Preview

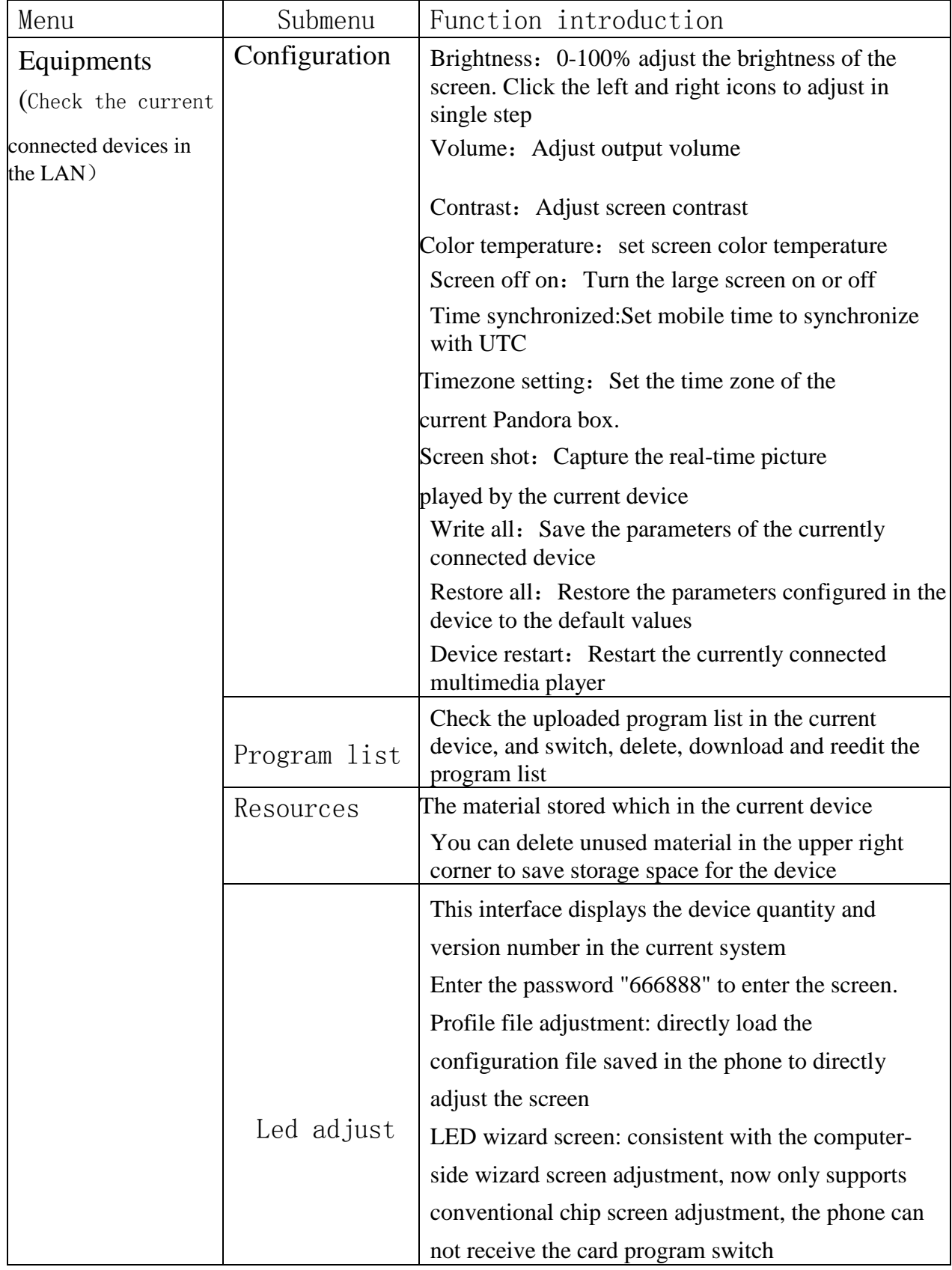

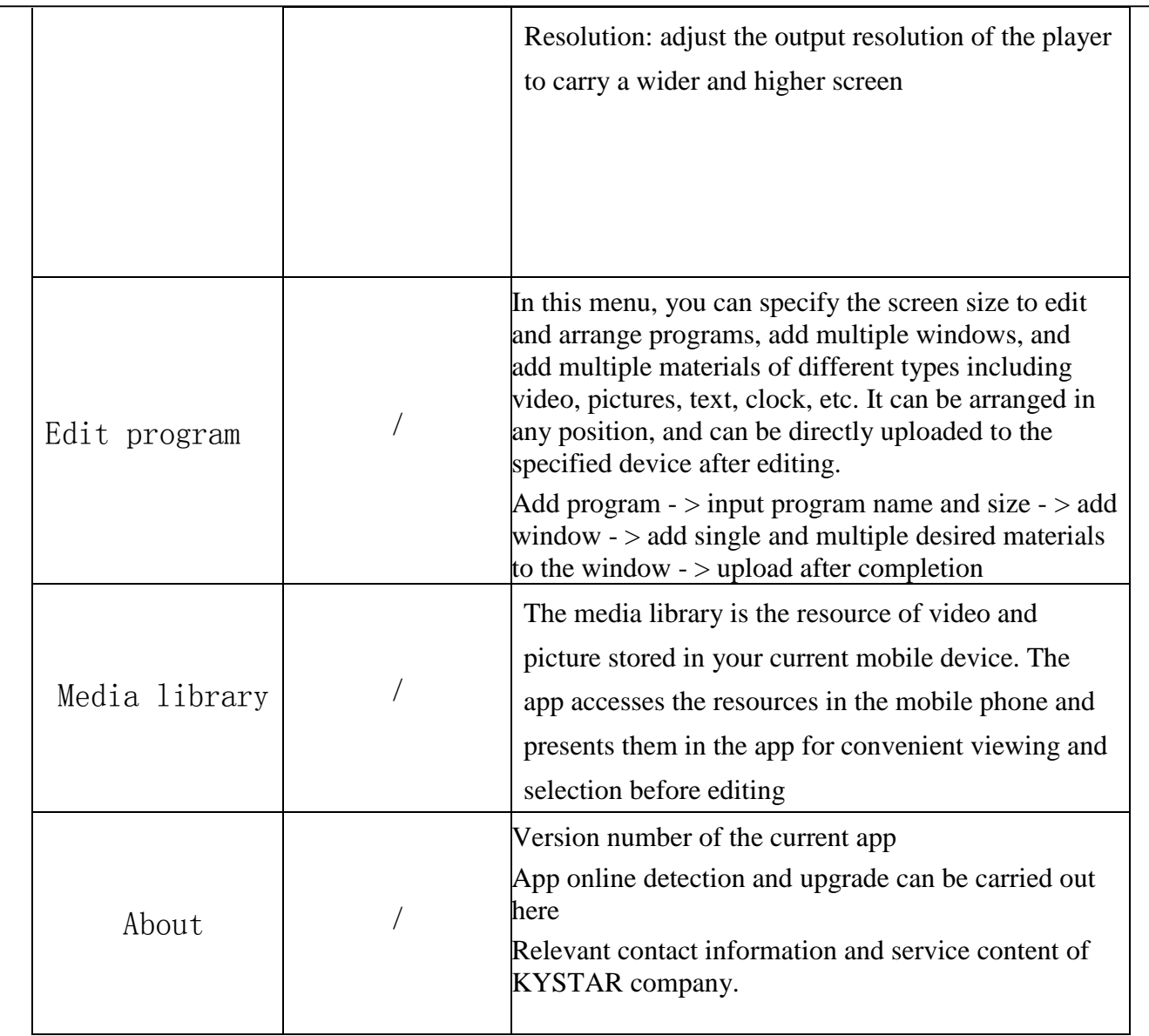

# <span id="page-6-0"></span>Function introduction

General use steps of new equipment:adjust screen (or screen debugging by computer software) - > program editing and uploading - > program list management - > terminal configuration adjustment

## <span id="page-6-1"></span>**1. Program editing**

This one is used for editing and publishing programs, and can store multiple programs as templates to facilitate editing and management of other devices.

Steps:

- 1. Add a program, set the name and size
- 2. Add a screen to the canvas and set the position size.
- 3, Add material content on the screen
- 4. If you need to add another screen, click the upper plus sign.
- 5. After finishing the arrangement, click the upload button on the upper right,
- 6. Select the device and upload

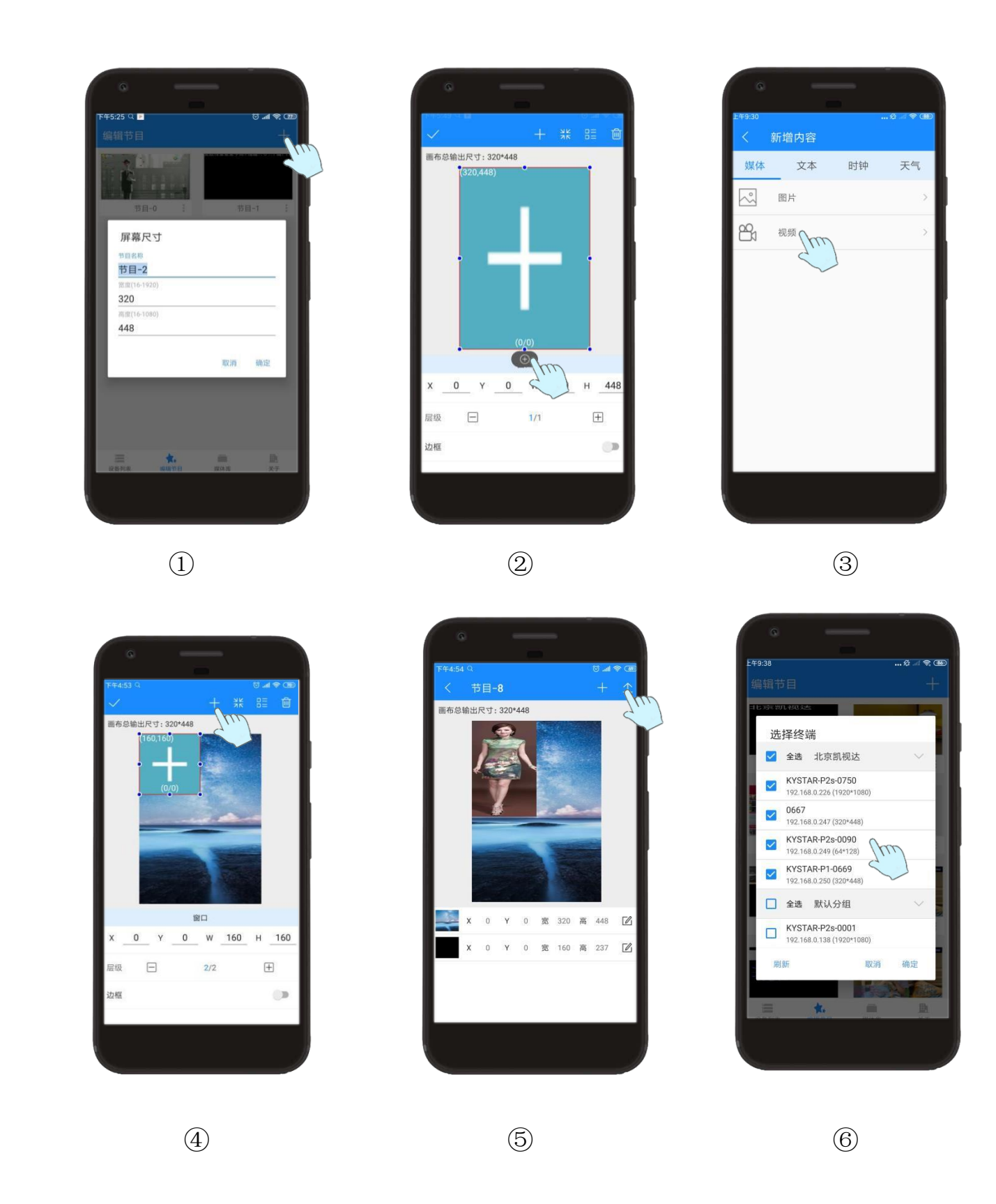

 $\triangleright$  Note: you can add multiple program lists as the editing template according to the above steps, and modify the upload of playing materials. If the uploaded program has the same name as the program in the player, the original program will be overwritten.

#### Media resource type

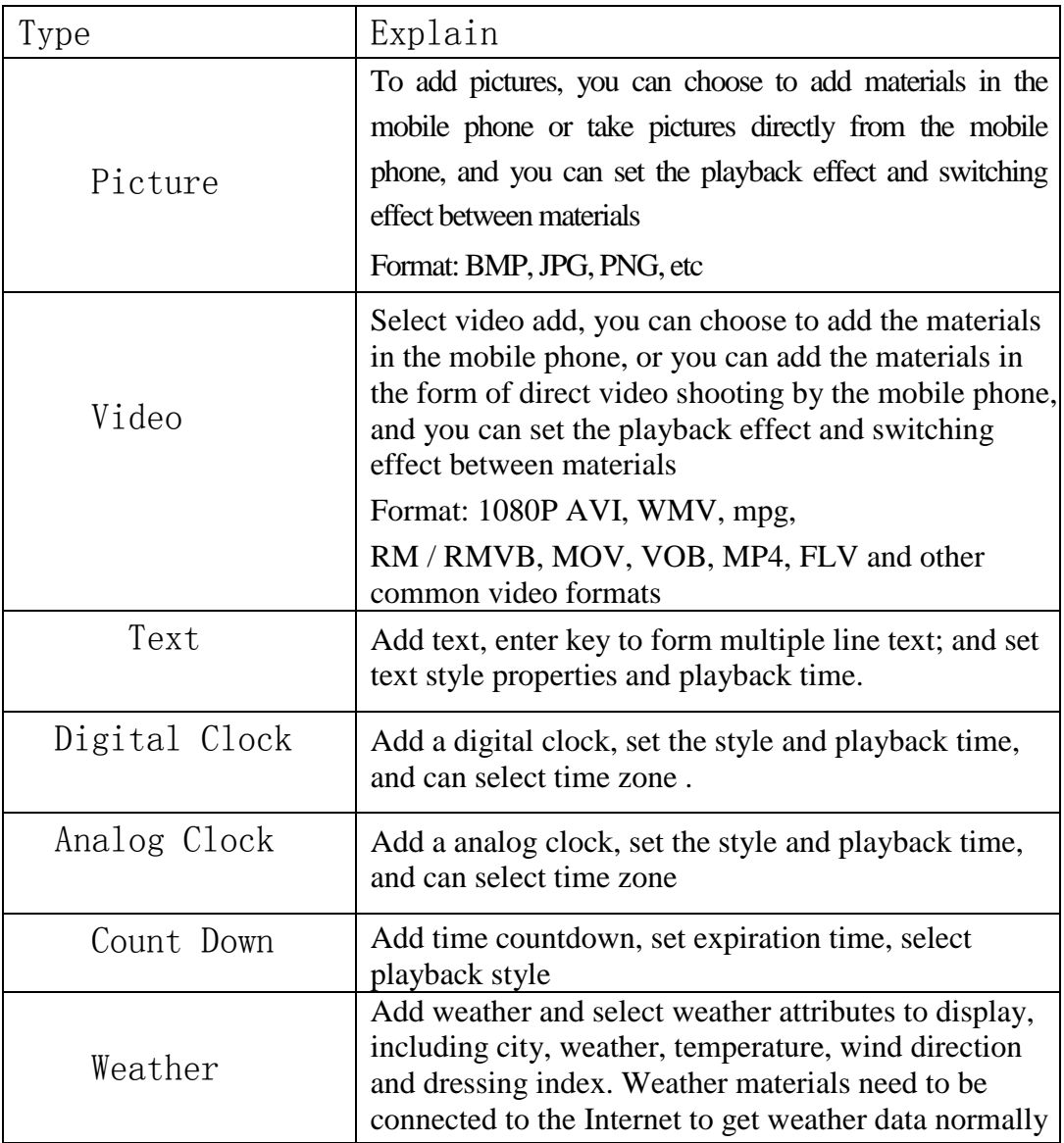

## <span id="page-9-0"></span>**2.** Program list

- 1. Button  $\odot$  to view the program stored in the current device and switch to play.
- 2. Button  $\overline{\mathbb{L}}$  to download the current program. After downloading, the program will appear in the program editing menu, which is convenient for editing again and uploading again.
- 3. Button  $\overline{m}$  to delete the current program.
- Note: this deletion is only for the program not including the material in the program. For example, if the program is uploaded again, the same material does not need to be uploaded again. If you need to delete the current material to release memory, delete it in the remote resource.
- 4. "Set as default", click to set the program as the base map mode, and automatically jump and play to the default program within the time when the Pandora box does not set the schedule - only works in the schedule mode.
- 5. "Schedule" enters the planned task setting interface. For detailed settings, see the description of "set schedule" below.
- 6. Icon to switch the current playback mode. When the icon is dynamic, it means that the Pandora box is currently in scheduling mode; when the icon is static, the current mode is in manual playback mode. Click  $\odot$  the program to jump to manual mode; click  $\Box$  to switch to scheduling mode.

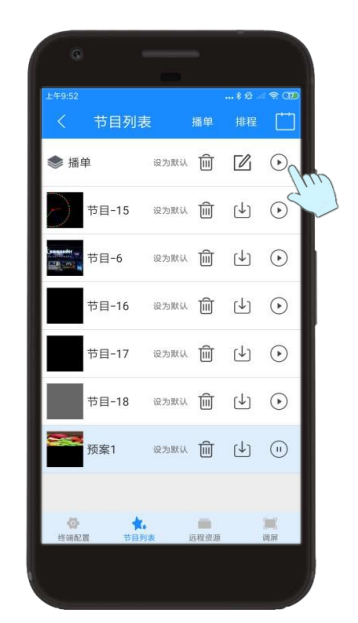

#### <span id="page-10-0"></span>Playlist Management

Use the software of Kommander PE to save multiple programs and form a playlist and upload it to the Pandora box,then the player will play them in a circular manner according to the edited program sequence.

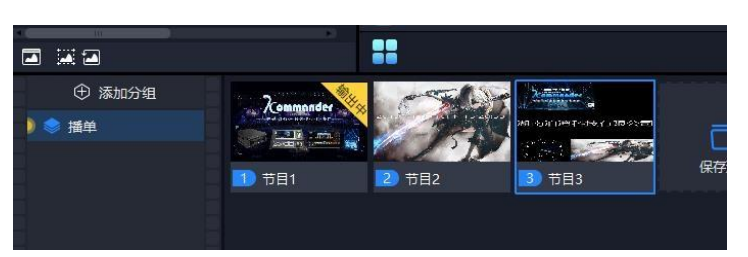

Figure: The "playlist" option appears in the app program list. You can switch between the playlist and the single program in this interface.

At the same time, the playlist can also be added to the schedule.

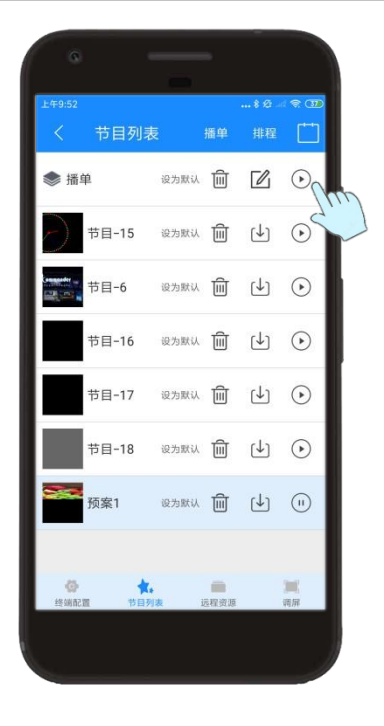

## <span id="page-11-0"></span>Scheduling settings

Click the program list - > schedule to enter the scheduled task scheduling interface, where you can schedule the type instructions according to the time task and upload them to the Pandora box.

1. New - new scheduling information can be added

2. Edit - select the schedule you want to modify in the list, and click Edit to modify it again

3. Delete - select the schedule you want to delete in the list to delete this schedule

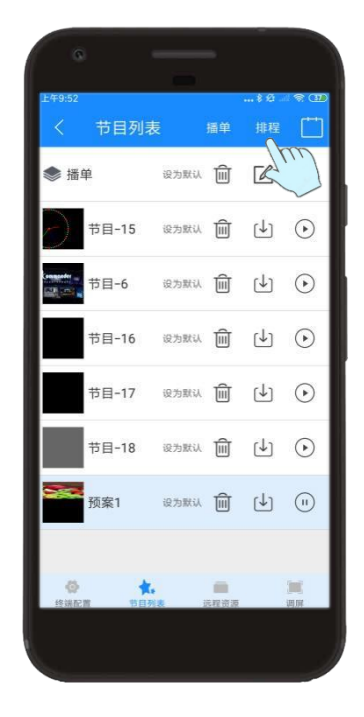

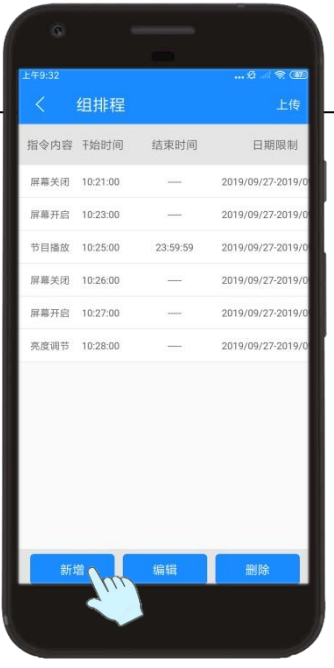

< 排程表 节目 节目−0 ▼ 开始时间 00:00:00 结束时间 23:59:59 有效日期 ○ 无日期限制 ◎ 指定日期 起始日期 2019-09-29 终止日期 2025-01-01 有效星期 ○ 无星期限制 ◎ 指定星期  $\Box$   $\Box$   $\Box$   $\Box$   $\Box$   $\Box$ 确认

Command types include: program playing, brightness adjustment, volume adjustment, screen off, screen on .

## **3. Remote resources**

<span id="page-13-0"></span>Manage resources in the multimedia player, including videos and pictures. And it can be downloaded, which is mainly convenient for videos uploaded by other mobile phones. It can be downloaded by other mobile phones and re edited, which is convenient for material sharing.

Resource deletion: after the previous program is deleted, the material used in the actual program has not been deleted. To release memory, select delete unused resource in the upper right corner of this interface.

## **4. Adjust LED**

<span id="page-13-1"></span>Steps:

1、Search the number of receiving cards and program number connected to the current device, and click "enter administrator screen adjustment" administrator password "666888"

2、Initialization - initialize the parameters of the sending device.

3、Profile file adjustment

①Save the whole screen configuration information which saved by the computer debugging software. Screen file is stored in the mobile phone.

②Enter profile screen adjustment, find the saved file, select add, and click preview .

4、LED Wizard Screen

①Module selection, select pre stored module, or add module through intelligent setting

②Set the load of each receiving card - set the load of sending card - display connection - effect debugging - save.

5、Resolution Setting

① Fill in the width and height of the output resolution to be adjusted - click OK - the device will restart automatically to complete the resolution setting.

② Set the resolution equal to or slightly greater than the current screen resolution.

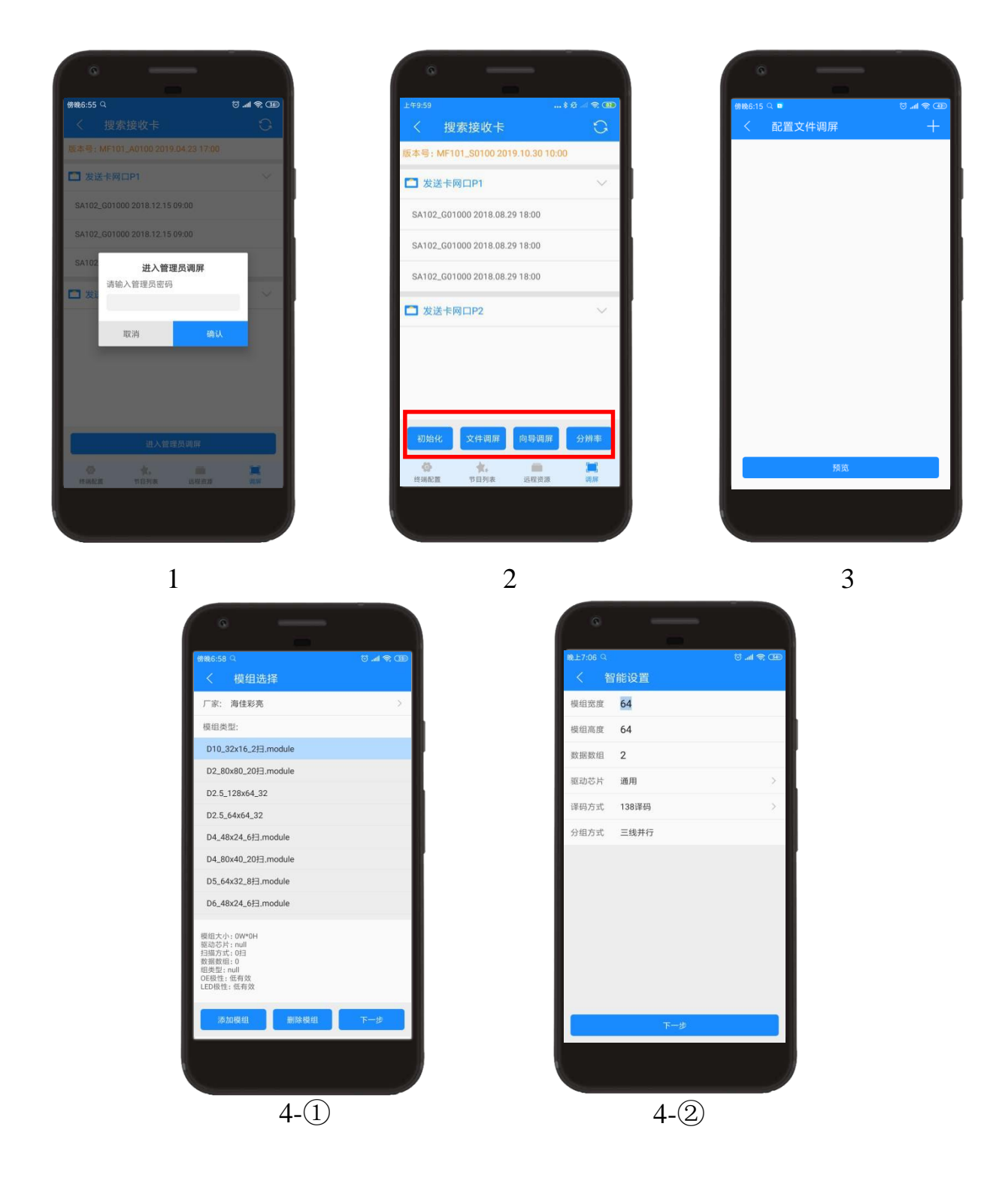

## <span id="page-14-0"></span>**5.** Other Functions

## <span id="page-14-1"></span>5.1 Terminal Management Information

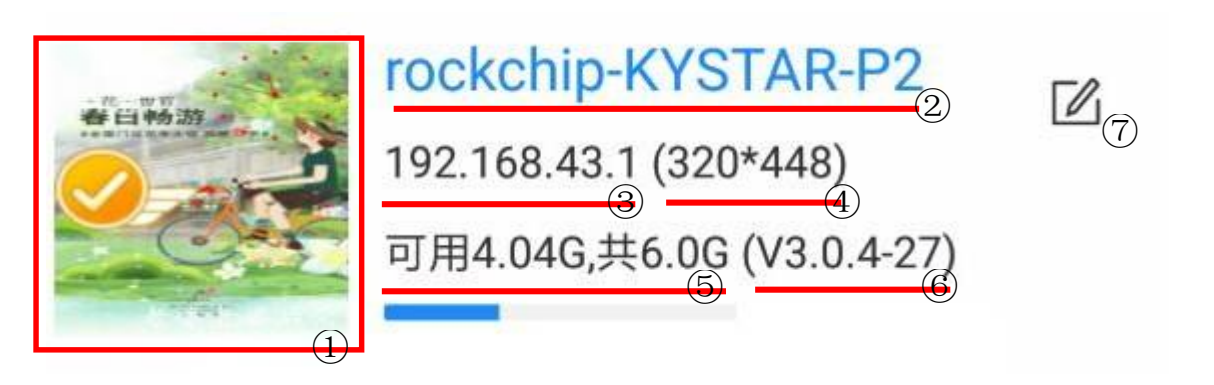

- ① Screenshot of the content currently playing in the player
- ② Player name
- ③ IP address used by the currently connected device
- ④ Resolution of the large screen connected to the player
- ⑤ The device is currently available for internal storage, with a total of 6G and

5.5G available

- ⑥ Equipment version No
- ⑦ Click to modify the device name
- 5.2 Set Hot Spots

<span id="page-15-0"></span>Change the name and password of the WiFi AP of the multimedia player. The factory default password of the device is "8888 8888". If you lose the hotspot password, you need to reset it by connecting to the router.

Steps:

Terminal configuration - > more in the upper right corner - > hotspot settings - > set name password - > confirm modification

5.3 IP Setting

<span id="page-15-1"></span>Change the IP acquisition mode of the multimedia player. By default, it is the automatic IP acquisition mode. The initial IP under the direct connection of the network cable is 192.168.250.250. If you need to connect under a specific IP, you can modify it.

### Steps:

Terminal configuration -  $>$  more in the upper right corner -  $>$  IP settings -  $>$ choose to use the following IP address - > confirm modification